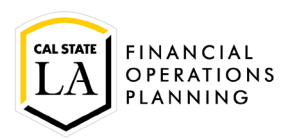

## **Approve a Requisition**

**NOTE: Before you begin, you must have the 8 digit requisition number.**

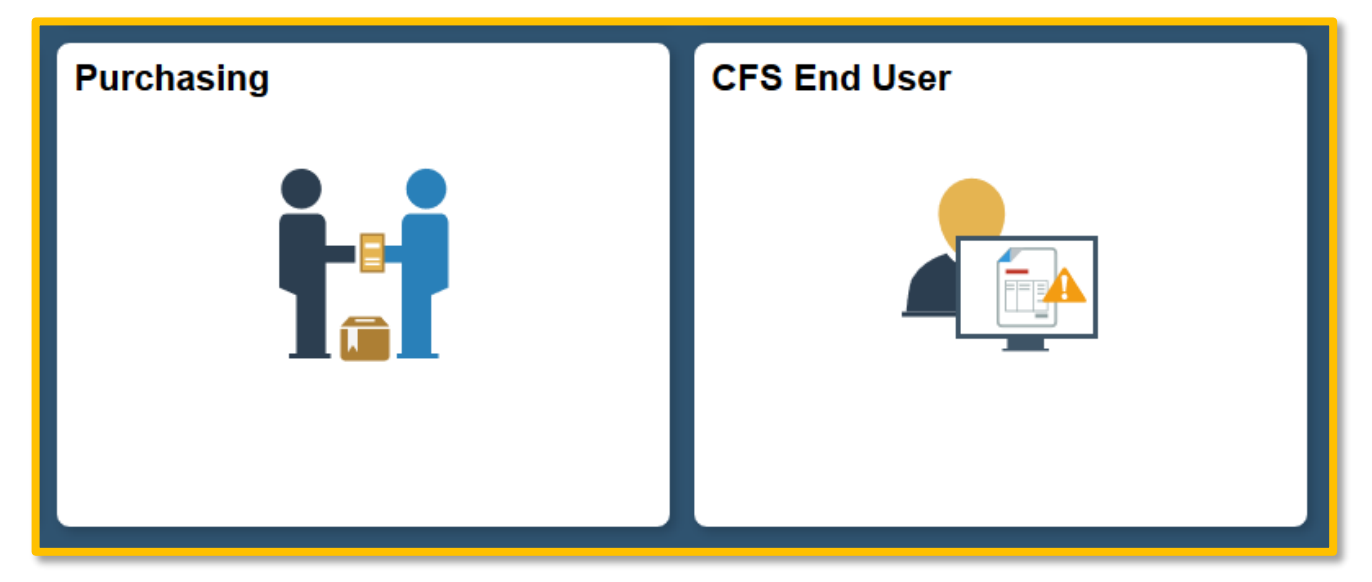

Click on either the CFS End User or Purchasing navigation tile and navigate to Add/Update Requisition.

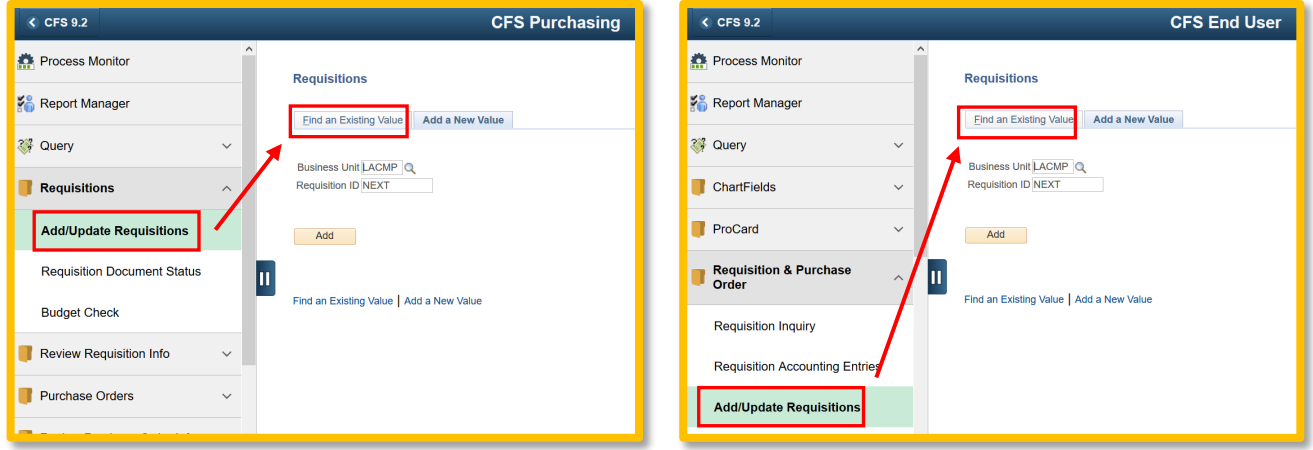

1. Click on 'Find an Existing Value'.

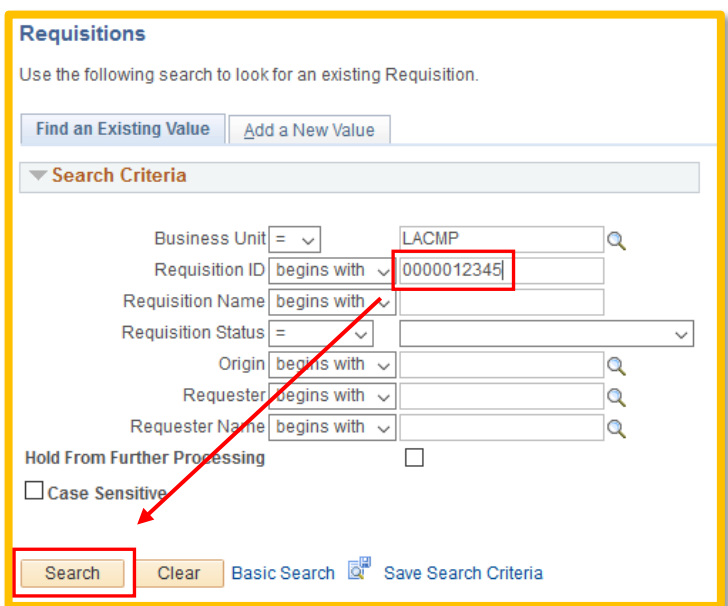

**Requisition ID**: enter your 8 digit requisition number and click on 'Search'.

**Requisition page** (Business Unit has changed to LACMP)

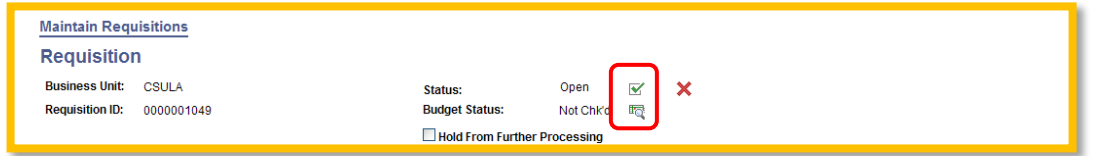

**IMPORTANT:** Do not click on  $\mathbb{X}$  unless you need to cancel the requisition.

Verify the purchase requisition information. Once you are ready to approve the requisition:

**Status**: Open **To approve the requisition, click on 1**, status will change to 'Approved'. Budget Status: Not Chk'd - click  $\overline{\mathbb{R}}$  to budget check, status will change to 'Valid'. NOTE: This process can take some time, you will see 'Processing' flashing on the right side of the page.

**Requisition page** (Business Unit has changed to LACMP)

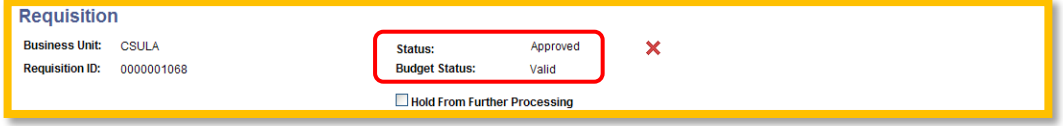

Click on 'Save'. The requisition is now approved.